# **Hauptübersicht Online-Hilfe für KatalogMaster 1.0 Deutsche Version**

# **Allgemeine Informationen**

**Urheberrechtshinweis Shareware-Info Nutzungsbedingungen Installation Registrierung Wie die Online-Hilfe für KatalogMaster benutzt wird Allgemeine Hinweise/Über KatalogMaster Fehlermeldungen**

# **Das Archiv-System**

**Funktionsbeschreibung Suchparameter festlegen Die Schaltflächen im Archiv-Menue**

**Der HTML-Editor HTML-Editor/ Allgemeine Hinweise HTML-Editor/Funktionsbeschreibung**

# **Der Datenbank-Editor**

**Datenbank-Editor/ Allgemeine Hinweise Datenbank-Editor/ Funktionsbeschreibung**

# **Weitere Informationen**

**Bestellinformation Weitere Shareware von SOUND & VISION NEUER ONLINE-SERVICE 1996! Software Paket-Angebot!**

**Urheberrechtshinweis:**

# **KatalogMaster 1.0/Try-Out**

**Version für Text- & HTML-Dokumente (C) Copyright 1996 by Joachim Hornig.**

**All rights reserved.**

Diese Software sowie die dazugehörige Dokumentation (*KMASTER.WRI*) sowie die entsprechende Online-Hilfe-Datei (*KMASTERD.HLP*) sind urheberrechtlich geschützt!

**Unerlaubte Reproduktion und/oder Vertrieb der Programme/Dokumentationen bzw. der Abbildungen, komplett oder in Teilen wird zivil- und strafrechtlich verfolgt. Das Programm und die Online-Hilfe dürfen unentgeltlich kopiert und weitergegeben werden- dabei**

**wird eine geringe Kopiergebühr nicht beanstandet; eine kommerzielle Verwertung der Datenbank darf nur mit ausdrücklicher, schriftlicher Genehmigung von SOUND & VISION erfolgen. Dies ist eine kostenlose, voll funktionsfähige, unregistrierte Demo-Version; dabei wurde allerdings die Anzahl der zu bearbeitenden Datensätze beschränkt. Sie können eine voll funktionsfähige** 

**Version per Nachnahme oder V-Scheck bei SOUND & VISION bestellen (gehen Sie dazu in das Kapitel Weitere Software von SOUND & VISION**

Dieser Hinweis wird in der registrierten Version nicht eingeblendet. Ich akzeptiere, daß diese Version von

#### KatalogMaster nur für Probezwecke eingesetzt werden darf und weitergehende, permanente Nutzung den Erwerb der Vollversion voraussetzt.

Für die Nutzung gelten die **Nutzungsbedingungen**:

# **Alleinvertrieb:**

SOUND & VISION, Postfach 230242, 44639 Wanne-Eickel Telefon: 02325/3924 & 33960 Telefax: 02325/31150 **InterNet:**

http://ourworld.compuserve.com/homepages/SOUNDVISION/homepage.htm *(We are looking for international distributors! If you're interested, please don't hesitate to contact us!)*

#### **Urheberrechtshinweis:**

#### **KatalogMaster 1.0**

(C) Copyright 1996 by Joachim Hornig. All rights reserved.

Diese Software sowie die dazugehörige Dokumentation (KMASTER.WRI) sowie die entsprechende Online-Hilfe-Datei (KMASTER.HLP) sind urheberrechtlich geschützt! Unerlaubte Reproduktion und/oder Vertrieb der Programme/Dokumentationen, komplett oder

in Teilen wird zivil- und strafrechtlich verfolgt. Für die Nutzung gelten die allgemeinen Nutzungsbedingungen, die mit Öffnen der Verpackung akzeptiert wurden.

Die in dieser Beschreibung enthaltenen Angaben können ohne vorherige Ankündigung geändert werden. Die Firma Sound & Vision als Vertrieb sowie der Autor gehen damit keinerlei Verpflichtung ein. Die in diesem Handbuch beschriebene Software wird auf der Basis eines Lizenzvertrages bzw. einer Geheimhaltungsvereinbarung geliefert.

Die Software darf nur in Übereinstimmung mit den Vertragsbedingungen verwendet oder kopiert werden. Der Käufer darf nur zu Sicherungszwecken eine Kopie der Software anfertigen. Ohne vorherige schriftliche Genehmigung des Autors dürfen weder das Handbuch noch Teile davon mit elektronischen oder mechanischen Mitteln, durch Fotokopie oder durch andere Aufzeichnungsverfahren oder auf irgendeine andere Weise vervielfältigt oder übertragen werden.

Windows ist ein eingetragenes Warenzeichen der Microsoft Corporation. IBM und PS/2 sind eingetragene Warenzeichen der International Business Machine Corporation. dBASE ist eingetragenes Warenzeichen von Ashton Tate. Netscape, NSCA Mosaic, Spry Mosaic, MS Internet Explorer sind eingetragene Warenzeichen.

Für die Nutzung gelten die Lizenzbedingungen. *Pirates will be shot at dawn!*

#### **Shareware-Information**

**Preis der Vollversion:** DM 100.-. Bei Vorkasse ist der Versand innerhalb Deutschlands kostenfrei; bitte senden Sie allerdings Bargeld zu Ihrer eigenen Sicherheit nur per Einschreiben! Lieferung per Nachnahme erfolgt zzgl. Versandkosten von DM 8.50 per Bundespost. Die Versandkosten außerhalb Deutschlands betragen DM 10.- innerhalb Europas und DM 20.- für alle anderen Länder (nur Vorkasse).

#### **Alleinvertrieb:**

SOUND & VISION, Postfach 230242, 44639 Wanne-Eickel Telefon 02325/3924 & 02325/33960 Telefax: 02325/31150 eMail: SOUND.VISION@T-Online.de CompuServe: 100527,2344 AOL: SOUNDVISIO

**Fehlermeldungen:** Bitte möglichst schriftlich an o.a. Adressen mit Angabe der Hardware. Vielen Dank. Aktuelle Updates finden Sie auch auf unseren InterNet-Seiten. Unsere URL lautet:

http://ourworld.compuserve.com/homepages/SOUNDVISION/homepage.htm

#### **Hinweise für BBS-Betreiber und CD-ROM Hersteller:**

Diese Shareware-Version darf auf BBS-Systemen angeboten werden, sofern dabei keine Gebühr, die über den üblichen Selbstkosten liegt, erhoben wird. Eine Veröffentlichung auf CD-ROM ist grundsätzlich erlaubt, sofern eine Mitteilung an SOUND & VISION vor der Veröffentlichung erfolgt. Dies ist insofern unabdingbar, um die Veröffentlichung eventueller älterer Versionen zu vermeiden.

Unerlaubte Reproduktion und/oder Vertrieb der Programme/Dokumentationen bzw. der Abbildungen, komplett oder in Teilen wird zivil- und strafrechtlich verfolgt.

Das Programm und die Online-Hilfe dürfen unentgeltlich kopiert und weitergegeben werden- dabei wird eine geringe Kopiergebühr nicht beanstandet; eine kommerzielle Verwertung der Software darf nur mit ausdrücklicher, schriftlicher Genehmigung von SOUND & VISION erfolgen. Für die Nutzung gelten die Nutzungsbedingungen

### **Software-Lizenzvertrag (Nutzungsbedingungen)**

WICHTIGER HINWEIS: Die nachfolgenden Bedingungen gelten für die Überlassung der beigefügten Software. Durch das Öffnen der beigefügten versiegelten Software-Verpackung bzw. weitere Nutzung dieser Software (bei Download-Versionen) wird ein Lizenzvertrag zu diesen Bedingungen abgeschlossen. Wenn Sie mit diesen Vertragsbestimmungen nicht einverstanden sind, so dürfen Sie die Disketten-Packung nicht öffnen bzw. müssen das Programm sofort beenden. Geben Sie in diesem Fall die ungeöffnete Diskettenpackung und alle anderen Teile des erworbenen Produktes (einschl. allen schriftlichen Materials und der Verpackung) unverzüglich dort, wo Sie das Produkt erworben haben, gegen Rückerstattung des Kaufpreises zurück bzw. entfernen Sie das Programm dauerhaft von Festplatten o.ä.

#### 1.Vertragsgegenstand

Gegenstand des Vertrages ist das auf dem Datenträger (Diskette) aufgezeichnete Computerprogramm, die gelieferten Datenbanken, die Programmbeschreibung (Handbuch) sowie sonstiges zugehöriges schriftliches Material, im folgenden auch Software genannt. Wir machen darauf aufmerksam, dass es nach dem Stand der Technik nicht möglich ist, Computerprogramme so zu erstellen, dass sie in allen Anwendungen und Kombinationen fehlerfrei arbeiten. Gegenstand des Vertrages ist daher nur eine Software, die im Sinne der Programmbeschreibung und der Bedienungsanleitung grundsätzlich brauchbar ist.

#### 2.Kopierverbot

Das lizensierte Programm sowie die Dokumentation darf vom Kunden weder ganz noch auszugsweise kopiert werden, mit Ausnahme der Herstellung einer maschinenlesbaren Kopie der Software zu Sicherungszwecken. Auf jeder vom Kunden zu diesem Zweck angefertigten Kopie ist deutlich lesbar der vollständige Hinweis auf Vertraulichkeit, Eigentums- und Urheberrecht anzubringen. Für die Dauer des Vertrages gilt das einfache, nicht ausschliessliche und persönliche Recht, die beiliegende Original-Software auf einem einzelnen Computer (d.h. mit nur einer einzigen CPU) und nur an einem Ort zu nutzen.

Dem Lizenznehmer ist untersagt, ohne vorherige schriftliche Genehmigung von SOUND & VISION die Software oder das zugehörige schriftliche Material gegen Entgelt an Dritte weiterzuveräussern ohne vorherige schriftliche Genehmigung von SOUND & VISION die Software abzuändern, zu übersetzen, zurückzuentwickeln, zu entkompilieren oder zu entassemblieren, von der Software abgeleitete Werke zu erstellen oder das schriftliche Material zu vervielfältigen, es zu übersetzen oder abzuändern oder vom schriftlichen Material abgeleitete Werke zu erstellen.

#### 3.Übertragung des Benutzungsrechtes

Das Recht zur Benutzung der Software kann nur mit vorheriger schriftlicher Einwilligung von SOUND & VISION und nur unter den Bedingungen dieses Vertrages an einen Dritten übertragen werden. Vermietung und Verleih der Software sind ausdrücklich untersagt.

#### 4.Dauer des Vertrages

Der Vertrag läuft auf unbestimmte Zeit. Das Recht des Lizenznehmers zur Benutzung der Software erlischt automatisch ohne Kündigung, wenn er eine Bedingung dieses Vetrages verletzt. Bei Beendigung des Nutzungsrechtes ist er verpflichtet, die Originaldiskette(n) wie alle Kopien der Software einschl. etwaiger abgeänderter Exemplare, sowie das schriftliche Material auf eigene Kosten zu vernichten. 5. Schadensersatzanspruch

Die Schutz- und Urheberrechte an der lizensierten Software stehen SOUND & VISION, insbes. J.Hornig, Wanne-Eickel, zu. Der Kunde kann für jede Verletzung solcher Schutzrechte, die er zu vertreten hat, von SOUND & VISION resp. dem Urheberrechtsinhaber in Anspruch genommen werden.

### 6. Gewährleistung

Dem Kunden ist bekannt, dass nach dem heutigen Stand der Technik Fehler in den Programmen und in der dazugehörigen Dokumentation nicht ausgeschlossen werden können. Gewährleistungsansprüche sind ausdrücklich ausgeschlossen. Es wird keine Gewähr dafür übernommen, daß die

Programmfunktionen den Anforderungen des Kunden genügen oder in der von ihm getroffenen Auswahl zusammenarbeiten. Ebenso ist eine Haftung für entgangenen Gewinn, für Schäden an oder Verlust der gespeicherten Daten sowie für andere mittelbare bzw. Folgeschäden ausgeschlossen, soweit nicht vorsätzliches Verhalten von SOUND & VISION vorliegt. Gegenüber Kaufleuten wird auch die Haftung für grobe Fahrlässigkeit ausgeschlossen. Zusagen von Dritten (Zwischenverkäufern) sind für SOUND & VISION nicht bindend. Etwaige über die Programmbeschreibung hinausgehende Zusagen müssen schriftlich von SOUND & VISION bestätigt werden.

#### 7. Up-Dates

SOUND & VISION ist berechtigt, Aktualisierungen der Software nach eigenem Ermessen zu erstellen. SOUND & VISION ist nicht verpflichtet, Aktualisierungen des Programms solchen Lizenznehmern zur Verfügung zu stellen, die die Registrierung nicht unterzeichnet an SOUND & VISION zurückgesandt oder die Aktualisierungsgebühr nicht bezahlt haben. SOUND & VISION hat das Recht, die Aktualisierung ohne Angabe von Gründen zu verweigern.

8.Unwirksamkeit von Vertragsbestimmungen

Sollten einzelne oder mehrere Bestimmungen dieses Vetrages unwirksam sein oder werden, wird dadurch die Wirksamkeit dieses Vertrages im übrigen nicht berührt. Die unwirksame/n Bestimmung/en ist/sind dann in dem Sinne umzudeuten oder zu ergänzen, dass der damit ursprünglich beabsichtigte wirtschaftliche Zweck in rechtlich zulässiger Weise erreicht wird. Als Gerichtsstand gilt Wanne-Eickel als vereinbart. Vom Lizenzvertrag abweichende Bestimmungen bedingen der Schriftform. Wanne-Eickel, 1.2.1996

### **Installation**

Fertigen Sie zunächst von der Originaldiskette eine Sicherungskopie an. **ACHTUNG!** Sie dürfen nur eine Kopie der Originaldiskette als persönliche Sicherung anfertigen!

Starten Sie anschliessend Windows und wählen Sie im Programm-Manager die Funktion Ausführen. Wählen Sie die Datei SETUP.EXE auf der Programmdiskette aus, starten Sie den Setup und befolgen Sie die Bildschirm-Hinweise. **WICHTIG:** Falls Sie für das Programm KMASTER.EXE ein anderes Verzeichnis als das vorgegebene Verzeichnis KMASTER wählen, so müssen Sie auf jeden Fall für die Datenbank ein Subdirectory KMASTER anlegen, da das Programm ansonsten nicht funktionsfähig ist! Nach erfolgter Installation klicken Sie zum Start das KMASTER-Icon mit der Maus an.

# **Registrierung (Gilt nicht für Shareware-Version)**

Senden Sie nach Möglichkeit die dem Programm beiliegende Registrierung ausgefüllt an uns zurück. Sie erhalten dadurch weitere Informationen und können Updates zum Sonderpreis bestellen.

**WICHTIG!** Bitte beachten Sie, daß wir eventuelle telefonische Hilfeleistung nur nach eingegangener Registrierung und nur unter Angabe der Serien-Nummer (auf der Diskette angegeben) geben können! Ein Support für Shareware-Versionen kann nicht geleistet werden.

# **Online-Hilfe für KatalogMaster 1.0**

KatalogMaster verfügt über die sog. Kontext-bezogene Online-Hilfe. Sie können die Online-Hilfe von jedem Punkt des Programms aufrufen, indem Sie die *F1*-Taste betätigen. Abhängig von der augenblicklichen Position im Programm wird das entsprechende Thema eingeblendet.

Daneben können Sie anhand des Index oder der Suchfunktion Informationen in der Online-Hilfe nachschlagen. Um zum Hilfe-Index zurückzukehren, nachdem Sie diese Informationen gelesen haben, klicken Sie auf die Schaltfläche *Zurück*.

Die Online-Hilfe ist so strukturiert, dass Sie mit Hilfe der *<<* bzw. *>>* Tasten die Hilfe-Texte zu den Menues von KatalogMaster der Reihenfolge nach durchblättern können.

Ausgangspunkt ist dabei die Hauptübersicht. In den jeweiligen Erklärungen finden Sie grün markierte Hinweise. Wenn Sie diese Hinweise anklicken, so erfolgt der Sprung in ein anderes Hilfe-Kapitel. **So verwenden Sie den Hilfe-Index:** Wählen Sie *Suchen* aus. Blättern Sie mit Hilfe der Bildlaufleiste im Stichwortverzeichnis, bis Sie das entsprechende Thema gefunden haben und klicken diesen Punkt per Doppelklick an. Anschliessend klicken Sie die *Gehe zu* Taste an und das entsprechende Thema wird eingeblendet

**Rückkehr zum vorhergehenden Thema:** Klicken Sie auf die Schaltfläche *Zurück*. **Beenden der Hilfe:** Durch gleichzeitige Eingabe von *ALT+F4* bzw. *Datei beenden*

### **Allgemeine Hinweise**

KatalogMaster 100 ist eine Software zum Erfassen des Inhalts von bereits vorhandenen Dateien. Dabei werden alle auf der jeweils gewählten Festplatte vorhandenen Dateien aufgelistet und der Inhalt in Begriffe zerlegt. Für diese Begriffe wird eine Datenbank angelegt, die bis zu 2 Milliarden Stichworte erfassen kann, so daß zu jedem Stichwort später die vorhandenen Dokumente angezeigt werden können. **Beispiel:** Wenn Sie häufig Dateien aus dem InterNet laden, um sie später ohne bestehende Verbindung in Ruhe durchzulesen, wo werden Sie schon nach kurzer Zeit eine ziemlich unübersichtliche Liste von HTM-Dokumenten verwalten müssen. Es wird nahezu unmöglich, bestimmte Themen auf Anhieb wiederzufinden. Hier hilft KatalogMaster.

Wenn Sie ein bestimmtes Thema suchen, müssen Sie in Zukunft nur noch ein bestimmtes Suchwort eingeben und KatalogMaster zeigt Ihnen alle zu diesem Stichwort auf Ihrem Computer vorhandenen Dokumente an. Anschliessend können Sie vorhandene Browser starten und die Datei im Original ansehen- einfach auf einen Mausklick!

Weiterhin bietet KatalogMaster speziell für HTM-Dateien ein weiteres nützliches Feature an. HTM-Dokumente haben die Eigenschaft, daß sie, zusammen mit Laufwerks- und Pfadangabe, eine einzigartige sog. Adresse bilden. Sie kennen dies von den HyperText- Dokumenten im WorldWideWeb: wenn dort ein Verweis auf ein neues Dokument auftaucht, klicken Sie diesen farbigen Verweis an und das neue Dokument wird sofort geladen.

Vergleichbaren Service bietet Katalogmaster: die Software erfasst alle vorhandenen HTM-Dokumente auf einer Festplatte und legt einen alphabetisch sortierten Index an, der wiederum als HTM-Dokument gespeichert wird. Damit verfügen Sie über ein zentrales Inhaltsverzeichnis aller InterNet- fähigen Dokumente Ihres Computers! Alles was Sie jetzt noch tun müssen, ist dieses Dokument in einen vorhandenen Browser zu laden und das gesuchte Dokument anzuklicken- der Ladevorgang geschieht dann völlig automatisch!

Weiterhin können Sie mit KatalogMaster Ihre eigenen WWW (oder Web-) Seiten erstellen! Dazu wurde ein einfach zu bedienender Editor eingefügt, der sogar RTF-Dateien importieren kann! Sie können damit also theoretisch WYSIWYG-Dokumente gestalten und diese in HTM-Dokumente überführen! Eine weitere wichtige Funktion ist die Möglichkeit, vorhandene Datenbanken im Excel, Acces oder dBase-Format in ein HTM-Dokument einzubinden. Sie können vorhandene Datenbanken sogar editieren, bevor Sie diese in Ihre WWW-Seite einbinden.

Ein wichtiges Feature ist außerdem der eingebaute Standalone-Browser für WWW-Seiten: nunmehr müssen Sie über keinen weiteren Browser verfügen, wenn Sie Ihre WWW-Seiten gestalten und sichten möchten!

**Versions-Info:** KatalogMaster ist eine 16-Bit Anwendung für Windows ab 3.1x und Windows 95. Bei der Verwendung von Windows 95 sollten Sie jedoch beachten, daß am unteren Bildschirmrand von KatalogMaster eine Statuszeile den jeweiligen Vorgang sowie Mitteilungen anzeigt; Sie sollten daher nach Möglichkeit bei der Benutzung von KatalogMaster die Funktion "*Immer im Vordergund"* der Task-Leiste von Windows 95 vorübergehend ausschalten.

# **Funktionsbeschreibung/ Archiv-System**

**Die Menueleiste**

Datei Parameter Suche Browser Info

Folgende Funktionen sind unter *Datei* verfügbar: **Hilfe** (Funktionstaste *F1*): Hiermit rufen Sie die Online-Hilfe auf **HTML-Editor** (Funktionstaste *F3*): Hiermit rufen Sie das Editor-Menue auf **Datenbank-Editor** (Funktionstaste *F4*): Hiermit rufen Sie den Datenbank-Editor auf **Ende** (Funktionstaste *F11*): KatalogMaster wird beendet. Wenn Sie während eines Scan-Vorganges die *F11*-Taste drücken, so wird KatalogMaster erst beendet, *wenn der laufende Vorgang beendet wurde.*

Folgende Funktionen sind unter *Parameter* verfügbar:

#### **Index-Datei: MAIN.NDX**

#### **Nur neue Dateien bearbeiten**

Beide Funktionen sind für eine weitergehende Version von KatalogMaster vorbereitet, in der größere Dateien als 2 Milliarden Suchbegriffe verwaltet werden können.

#### Folgende Funktionen sind unter *Suche* verfügbar:

**Suchergebnis als Tabelle:** Wenn Sie ein bestimmtes Stichwort suchen so werden die Suchergebnisse als Tabelle angezeigt, aus der Sie dann die gewünschte Datei wählen können. Sie erhalten dann als Ergebnis einen Ausschnitt aus der gewünschten Datei.

**Suchergebnis als Text:** Sie erhalten als Suchergebnis auf ein bestimmtes Stichwort Textausschnitte aus vorhandenen Dokumenten (in der Shareware-Version nicht verfügbar)

**HTML-Dokumente (HTM):** Das Programm sucht alle auf der Festplatte vorgewählten Dateien mit der Endung *HTM* und listet sie auf.

**Text-Dokumente (TXT):** Das Programm sucht alle auf der Festplatte vorgewählten Text- Dateien mit der Endung *TXT* und listet sie auf. (In der Shareware-Version nicht verfügbar)

**Word-Dokumente (DOC):** Das Programm sucht alle auf der Festplatte vorgewählten Word- Dateien mit der Endung *DOC* und listet sie auf. (In der Shareware-Version nicht verfügbar)

**Write-Dokumente (WRI):** Das Programm sucht alle auf der Festplatte vorgewählten Windows- Write-Dateien mit der Endung *WRI* und listet sie auf. (In der Shareware-Version nicht verfügbar)

Folgende Funktionen sind unter *Browser* verfügbar:

# **Netscape NSCA Mosaic**

**Spry Mosaic**

#### **MS Internet Explorer**

Beim ersten Start von KatalogMaster wird Ihre Festplatte nach den o.a. Browsern durchsucht. Werden einer oder mehrere dieser Browser gefunden, so können Sie den jeweiligen Browser aus der Menueleiste vorwählen; dieser Browser wird dann aufgerufen, wenn Sie ein bestimmtes HTM-Dokument ansehen möchten. Die vorhandenen Browser werden in der Datei *KMASTER.INI* eingetragen, so daß der Scan-Vorgang nur beim ersten Programmstart vorgenommen wird.

**WICHTIG!** Unterbrechen Sie diesen Scan-Vorgang beim ersten Programmstart nach Möglichkeit nicht, da sonst bei späterer Benutzung von KatalogMaster eventuell vorhandene Browser nicht angezeigt werden! **Andere**

Sollte kein Browser gefunden werden, so können Sie hier einen anderen Browser Ihrer Wahl eintragen. Der Eintrag kann in der *KMASTER.INI* in folgender Weise erfolgen:

#### *[Browser]*

*Netscape=C:\DECODER\NETSCAPE\NETSCAPE.EXE Spry Airmos=C:\CSERVE\MOSAIC\AIRMOS.EXE MS Internet Explorer=C:\PROGRA~1\PLUS!\MICROS~1\IEXPLORE.EXE Andere=C:\MEINPFAD\BROWSER.EXE*

wobei *C:\MEINPFAD\BROWSER.EXE* die genaue Position des gewählten Browsers auf Ihrer Festplatte

angibt.

Folgende Funktionen sind unter *Info* verfügbar:

Wenn Sie diesen Menuepunkt wählen, werden das aktuelle Versions-Info und weitere Bestellhinweise angezeigt. Dabei wird das Info in der jeweiligen gewählten Sprache angezeigt.

# **Suchparameter festlegen**

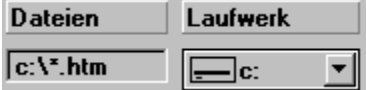

Mit Hilfe dieser Funktionen legen Sie fest, nach welchen Datei-Arten gesucht werden soll. Dabei können Sie die Angaben im Feld *Dateien* nur über die Funktion *Suche* in der Menueleiste verändern. Um eine Festplatte zu wählen, klicken Sie bitte das Feld unter *Laufwerk* an und wählen eine Festplatte aus.

### **Schaltflächen**

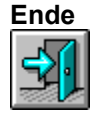

KatalogMaster wird beendet. Wenn Sie während eines Scan-Vorganges die *F11*-Taste drücken, so wird KatalogMaster erst beendet, wenn der laufende Vorgang beendet wurde. (auch Funktionstaste *F11*)

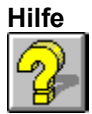

Hiermit rufen Sie die Online-Hilfe auf (auch Funktionstaste *F1*)

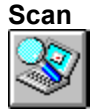

Nachdem Sie eine Festplatte ausgewählt haben, starten Sie mit dieser Funktion den sog. Scan-Vorgang: dabei werden alle Dateien mit der unter *Dateien* angezeigten Endung aufgelistet. Dieser Vorgang ist die Voraussetzung für das Erstellen eines HTM-Index bzw. einer Stichwort-Datei. Während dieser Vorgang läuft, zeigt die Schaltfläche dieses Bild:

Sie können mit einem Mausklick auf dieses Bild den begonnenen Scan-Vorgang unterbrechen. Bitte beachten Sie, daß KatalogMaster einmal erfasste Dateien nicht erneut bearbeitet und in der Stichwort-Datei speichert. Sie können somit beliebig oft Ihre Festplatten scannen und nach neuen Dateien suchen oder unterbrochene Scan-Vorgänge erneut starten.

#### **HTML-Index erstellen**

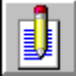

Wenn Sie den Scan-Vorgang nach Dateien mit der Endung HTM abgeschlossen haben, können Sie mit dieser Funktion ein HTM-Dokument erstellen, das alle gefundenen Dateien alphabetisch auflistet. Sie werden nach einem Dateinamen für den zu erstellenden Index gefragt; anschliessend können Sie einen vorgegebenen Browser starten. Der von Ihnen gewählte Dateiname für die HTM-Indexdatei ist in der Zwischenablage gespeichert; wenn Sie nunmehr z.B. Netscape gestartet haben, können Sie den Namen Ihres Index-Dokumentes in das Feld URL in Netscape mit der Tastenkombination SHIFT+EINFG einfügen und somit starten.

#### **Alle Dateien archivieren**

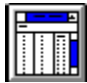

Nachdem Sie einen Scan-Vorgang vorgenommen haben und alle gefundenen Dateien aufgelistet sind, können Sie eine Stichwort-Datei erstellen. Mit dieser Funktion werden alle angezeigten Dateien in Stichworte zerlegt: dabei werden alle doppelten Stichworte entfernt, so daß jedes im gezeigten Dokument vorhandene Stichwort nur einmal im Index abgelegt wird. Dabei ignoriert KatalogMaster alle Dateien, die bereits einmal eingelesen wurden. Sie können also unbesorgt diesen Vorgang immer wieder starten.

*Während dieser Vorgang läuft, zeigt die Schaltfläche dieses Bild:*

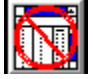

Sie können mit einem Mausklick auf dieses Bild den begonnenen Archivierungs-Vorgang beenden. Bitte beachten Sie, daß KatalogMaster einmal erfasste Dateien nicht erneut bearbeitet und in der Stichwort-Datei speichert. Sie können somit beliebig oft Ihre Festplatten scannen und nach neuen Dateien suchen oder unterbrochene Scan-Vorgänge erneut starten.

Der Vorgang wird erst beendet, wenn alle Stichworte der augenblicklich bearbeiteten Datei abgespeichert sind- **bitte haben Sie also ein wenig Geduld**!

#### **Ausgewählte Datei archivieren**

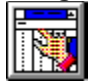

Nachdem Sie einen Scan-Vorgang vorgenommen haben und alle gefundenen Dateien aufgelistet sind, können Sie eine Stichwort-Datei erstellen. Mit dieser Funktion wird eine ausgewählte Dateie in Stichworte zerlegt. Um eine Datei auszuwählen, klicken Sie bitte mit der Maus auf die entsprechende Datei in der angezeigten Liste.

#### **Browser starten**

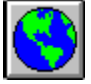

Mit dieser Funktion können Sie einen vorhandenen WWW-Browser starten, ohne Katalogmaster zu verlassen. Wählen Sie zuvor einen der unter Browser in der Menueleiste aufgeführten Browser aus.

#### **Begriff suchen**

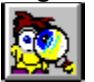

Wenn Sie bereits Dateien eingelesen haben und ein Stichwort-Index erstellt wurde, können Sie nach vorhandenen Begriffen suchen. Nachdem Sie diese Schaltfläche angeklickt haben, wird folgende Auswahl angezeigt:

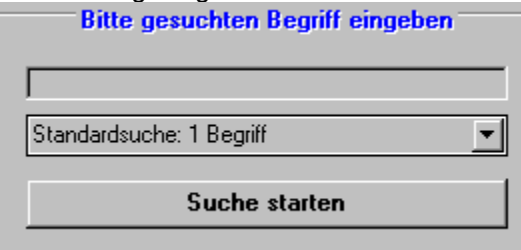

Sie können im freien Feld einen Begriff eingeben. Der Begriff muß dabei in Kleinbuchstaben eingegeben werden; nach Betätigen der *ENTER-*Taste oder Auswahl der Schaltfläche *Suche starten* werden alle vorhandenen Begriffe und die dazugehörigen Dateien, in denen die Begriffe zu finden sind, angezeigt. Anschliessend können Sie durch einen Doppelklick in der Liste die entsprechende Datei anzeigen.

#### **Suchverfahren:**

In der Mitte sehen Sie eine Auswahlbox mit mehreren verschiedenen Suchverfahren. Wenn Sie auf den Pfeil an der rechten Seite klicken, erfolgt folgende Anzeige:

#### *Standardsuche: 1 Begriff*

Damit suchen Sie nur nach dem Begriff, den Sie eingegeben haben. Allerdings werden alle weiteren Stichworte aufgelistet, die als Anfang das gesuchte Wort haben. **Beispiel:** wenn Sie *auto* eingeben, wird die Liste alle Dateien enthalten, in denen *auto* enthalten ist; Sie finden aber auch Stichworte wie *automatik*, *autoreifen* etc.

*Mehrere Begriffe: UND* (In der Shareware-Version nicht verfügbar)

Damit können Sie nach mehreren Stichworten gleichzeitig suchen. **Beispiel:** Sie suchen eine Datei, in

der die Worte *auto* und *reifen* vorhanden sind. Geben Sie dazu die gesuchten Begriffe mit Leerzeichen zwischen den Suchbegriffen an und betätigen Sie die Schaltfläche *Suche starten*. Es werden alle Dateien angezeigt, in denen beide Suchworte enthalten sind.

*Mehrere Begriffe: ODER* (In der Shareware-Version nicht verfügbar)

Damit können Sie nach mehreren Stichworten gleichzeitig suchen. **Beispiel:** Sie suchen eine Datei, in der die Worte *auto* oder *reifen* vorhanden sind. Geben Sie dazu die gesuchten Begriffe mit Leerzeichen zwischen den Suchbegriffen an und betätigen Sie die Schaltfläche Suche starten. Es werden alle Dateien angezeigt, in denen eines der beiden Suchworte enthalten ist.

# **Vorhandene Suchbegriffe anzeigen**

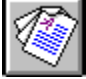

Wenn Sie bereits nach Stichworten gesucht haben und ein Textdokument angezeigt wurde, so wird die Liste von diesem Textdokument überdeckt. Mit dieser Schaltfläche wird das Textdokument ausgeblendet und die Liste erscheint erneut, ohne daß der gesuchte Begriff erneut abgefragt werden muß.

# **Sprache**

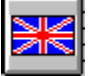

KatalogMaster wird als zweisprachige Version ausgeliefert. Sie können zwischen Beschreibung in deutscher und englischer Sprache wählen. Wenn die englische Flagge angezeigt wird und Sie diese Schaltfläche auswählen, werden alle Hinweise und die Menueführung in englischer Sprache angezeigt. Dabei wird die englische durch die deutsche Flagge ersetzt. Um erneut die deutschsprachige Bedienerführung zu erhalten, klicken Sie einfach auf die deutsche Flagge.

# **HTML-Editor/ Allgemeine Hinweise**

KatalogMaster wird mit einem Editor für HTML-Dokumente ausgeliefert. Mit diesem Editor können Sie Ihre eigenen InterNet-Seiten erstellen. Die verfügbaren Funktionen erlauben es Ihnen, ohne Programmierkenntnisse z.B. auch die HEX-Codes der entsprechenden Text- und Hintergrundfarben festzulegen und mögliche Controls einzufügen.

In den folgenden Kapiteln wird sowohl von HTM- wie auch HTML-Dateien gesprochen. Der einzige Unterschied dieser beiden Bezeichnungen besteht in der Verfügbarkeit dieser Dateien: während UNIX-Rechner längere Dateinamen bearbeiten können, findet man dort in der Regel Dateien mit der Endung HTML; Windows-gestützte Rechner verwenden die kürzere Endung HTM. Der Inhalt der Dateien ist dabei jedoch nicht unterschiedlich.

**Bitte beachten Sie:** es gibt zum Zeitpunkt der Veröffentlichung dieses Programms keinen einheitlichen, weltweit festgelegten Standard für HTML-Dokumente. Das heißt, daß Ihr Dokument auf verschiedenen Browsern verschieden dargestellt werden kann. Der im moment gängigste Browser wird von der Firma Netscape ausgeliefert; daneben sind weitere verbreitete Browser Mosaic sowie MS Internet-Explorer. Wenn Sie sicher sein wollen, daß Ihre Seite auf allen Browsern korrekt dargestellt wird, werden Sie um die Gestaltung mehrerer verschiedener Versionen Ihrer Seite nicht herumkommen.

Sie können Ihr HTML-Dokument auf zwei Arten gestalten: entweder mit dem mitgelieferten Editor oder per Import aus einer RTF-Datei. Dieses Verfahren wird im Laufe dieses Dokumentes separat beschrieben.

#### **HTML-Sprache**

Ein HTML-Dokument ist zunächst ein reines Textdokument, das Sie in jedem handelsüblichen Text-Editor bearbeiten können. In diesem Text-Dokument werden sog. *Tags* angegeben, die dem entsprechenden Browser mitteilen, welche Funktion er ausführen soll (z.B. ein Bild anzeigen etc.).

Diese Bedienungsanleitung kann keine Beschreibung der HTML-Sprache sein; sollten Sie daher nicht mit dem Umgang der Befehle vertraut sein, so empfehlen wir die Lektüre von Hinweisen über HTML-Dokumente. Sie können diese Dokumente über das InterNet kostenlos beziehen. Eine der wichtigsten Quellen ist die URL **HTTP://W3.org**. Es handelt sich dabei um das Konsortium, das Änderungen in der HTML-Syntax festlegt.

Sie können weitere Informationen zu diesem Thema, wie z.B. Quellenangaben, auch auf unseren InterNet-Seiten abrufen. Weiterhin finden Sie dort auch eine FAQ-Datei mit Antworten auf häufig gestellte Fragen zu KatalogMaster.

# **HTML-Editor**

Sie erreichen den HTML-Editor durch Drücken der Funktionstaste *F3*. Folgende Funktionen sind verfügbar:

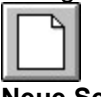

**Neue Seite**

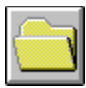

**Dokument laden**

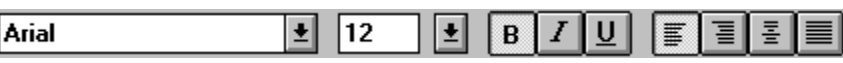

ॼ

**Texte formatieren**

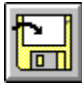

**Dokument speichern**

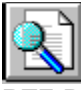

**RTF-Dokument in HTML-Dokument umwandeln**

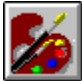

**Farben festlegen / Hintergund-Grafik**

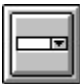

**Controls einfügen**

HTM-Codes **HTM-Codes einfügen**

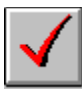

**Rechtschreib-Prüfung**

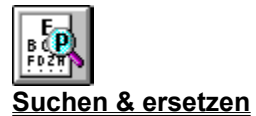

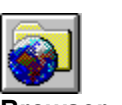

**Browser**

# **HTM-Editor: Neue Seite**

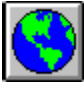

Mit dieser Schaltfläche wird ein neues HTM-Dokument angelegt. Es werden die Einleitungszeilen eines jeden HTM-Dokumentes eingeblendet; eventuell bereits im Editor vorhandene Texte werden gelöscht.

# **HTM-Editor: Dokument laden**

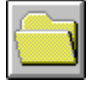

Mit dieser Schaltfläche wird ein Dokument in den Editor geladen. Sie können dabei folgende Formate laden:

**HTM**: HTML-Dokument **RTF**: Rich-Text Dokument **TXT**: ASCII-Text-Dokument **TX**: Katalog-Master eigenes Dokument (WYSIWYG-Text mit Formatierungen) Bitte beachten Sie, daß Dokumente mit einer Größe von mehr als 64K nicht geladen werden können.

#### **Texte formatieren**

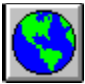

Sie haben die Möglichkeit, den angezeigten Text beliebig zu formatieren, d.h., Sie können alle Windows-Schriftarten und -Größen auf den angezeigten Text anwenden. Die Bedienung entspricht dabei den bekannten Windows-Textverarbeitungen: Links das Feld für die Schriftart, daneben die Schriftgröße, es folgen die Knöpfe für die Schrift-Charakteristika fett (*B*), kursiv (*I*) sowie unterstrichen (*U*). Die vier rechts angezeigten Schalter legen die Ausrichtung des Textes fest: *links*, *rechts*, *zentriert* und *Blocksatz*.

# **HTM-Editor: Dokument speichern**

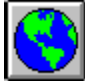

Mit dieser Schaltfläche wird ein im Editor angezeigtes Dokument gespeichert. Sie können dabei folgende Formate speichern: **HTM**: HTML-Dokument **RTF**: Rich-Text Dokument **TXT**: ASCII-Text-Dokument **TX:** Katalog-Master eigenes Dokument (WYSIWYG-Text mit Formatierungen)

Bitte beachten Sie, daß Dokumente mit einer Größe von mehr als 64K nicht gespeichert werden können.

# **HTM-Editor: RTF-Dokument in HTML-Dokument umwandeln**

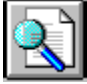

KatalogMaster bietet Ihnen die Möglichkeit, bereits vorhandene Dokumente im RTF-Format in das HTML-Format umzuwandeln.

**Allgemeine Information:** Beim RTF-Format handelt es sich um das sog. *Rich-Text Format* von Textdokumenten. Dieses Format erlaubt die programmunabhängige Speicherung von formatierten WYSIWYG-Dokumenten. Sie können also z.B. ein Dokument in Word für Windows erstellen, im RTF-Format speichern und in KatalogMaster anzeigen. Dabei werden alle Text-Arten, Schriftgrößen- und Farben wiedergegeben.

Die vorliegende Version von KatalogMaster kann allerdings nur *Texte* im RTF-Format wiedergeben. Das RTF-Format erlaubt generell auch das Einbinden von *Grafiken*, diese werden jedoch in KatalogMaster nicht dargestellt!

Wie Sie vielleicht bereits wissen, ist ein HTML-Dokument in einem Browser zwar auf gewisse Weise 'formatiert', d.h. verschiedene Schrift-Größen und Stile werden verwendet; dieses Verfahren unterscheidet sich jedoch erheblich von einem WYSIWYG-Dokument in einem Textverarbeitungs-Programm.

#### **Umstellungen beim Import von RTF-Dateien**

Ein vorliegendes RTF-Dokument muß bei einer Umwandlung auf die Möglichkeiten reduziert werden, die ein HTM-Browser darstellen kann.

Ein HTM-Browser kann neben der normalen Schriftgröße sech weitere 'Sonderschriftgrößen' darstellen (gekennzeichnet mit H1-H6). KatalogMaster wandelt vorliegende RTF-Dokumente nach folgendem Schema um:

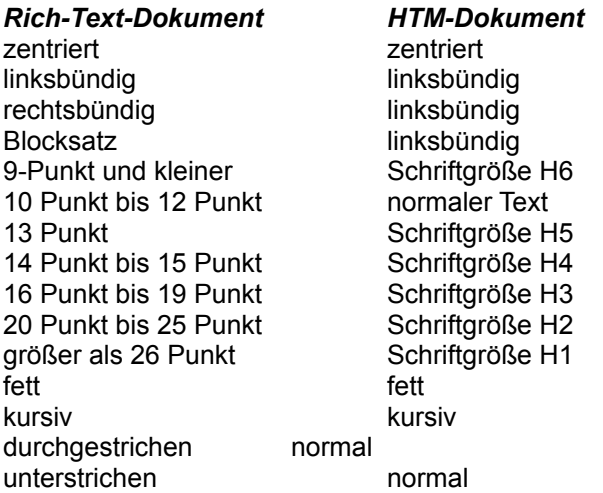

#### **Dokument umwandeln**

Laden Sie zunächst ein RTF-Dokument in den Editor. Anschliessend beseitigen Sie alle eventuell vorhandenen Leerstellen am Beginn des Dokumentes. Wählen Sie nun die Schaltfläche für die RTF-Umwandlung. Sie werden zunächst gefragt, ob Sie die Parameter für Hintergrundfarbe, Textfarbe und Hintergrundbilder ändern möchten. Dies können Sie tun, indem Sie die Mitteilungsbox mit *Ja* bestätigen. Sollten Sie die Standardvorgaben für HTM-Dokumente ohne Änderung wünschen, so geben Sie hier *Nein* an.

Anschliessend müssen Sie die RTF-Schaltfläche erneut betätigen. Sie sehen nun einen Cursor, der die eingelesene Textstelle anzeigt. Bitte warten Sie, bis der Cursor am Ende des RTF-Dokumentes angelangt ist!

Wenn das gesamte Dokument eingelesen wurde, wird der RTF-Text aus dem Editor gelöscht und das erstellte HTM-Dokument im Quelltext angezeigt. Sie können bereits jetzt das Dokument speichern und im Browser testen.

# **HTM-Editor: Farben festlegen**

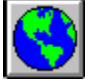

Wenn Sie diese Schaltfläche betätigen, öffnet sich eine Auswahlbox mit folgendem Aussehen: HTM-Dokumente erlauben die Gestaltung von Seiten mit verschiedenen Farben. Folgende Elemente können dabei verändert werden:

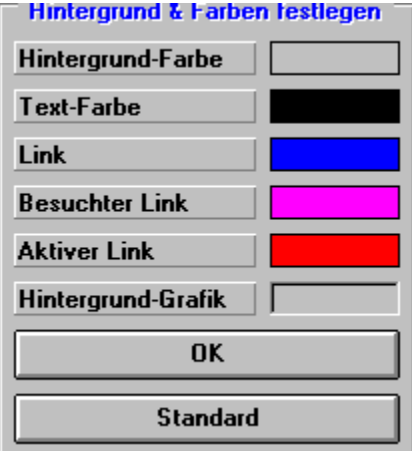

*Hintergrund-Farbe Text-Farbe Link-Farbe (ein Verweis auf ein anderes Dokument) Besuchter Link Aktiver Link*

Die o.a. Farben entsprechen den Standard-Vorgaben von HTM-Dokumenten. Wenn Sie keine Änderung vornehmen wollen, dann schließen Sie diese Box durch Betätigen von *OK*; sollten Sie bereits Änderungen vorgenommen haben, so können Sie die Grundeinstellungen durch Anwahl von *Standard* wiederherstellen.

Wenn Sie eine Änderung der entsprechenden Einstellungen vornehmen wollen, so klicken Sie bitte auf die entsprechende Bezeichnung, also z.B. *Hintergrund-Farbe*. Es öffnet sich eine Auswahl-Box mit den zur Wahl stehenden Farben. Wählen Sie nun eine Farbe aus und bestätigen Sie mit *OK* und die Änderung wird angezeigt.

#### **Hintergund-Grafik**

HTM-Dokumente erlauben das Festlegen einer sog. Hintergrund-Grafik. Dabei handelt es sich um eine, in der Regel kleine, Grafik, die als Muster der gesamten Seite unterlegt wird. Wenn Sie also z.B. ein Rautenmuster unterlegen möchten, so reicht eine sehr kleine Datei aus; da diese Grafik im Browser sowohl nebeneinander wie auch untereinander projeziert wird, können Sie dabei sehr interessante Effekte erzielen. Um eine Grafik zu laden, klicken Sie bitte auf *Hintergrund-Grafik* und laden die entsprechende GIF oder JPG-Datei (andere Bildformate sind nicht möglich).

**Bitte beachten Sie:** Die zu ladende Grafik muß sich dabei im selben Verzeichnis wie das HTM-Dokument befinden, da ansonsten eine Anzeige nicht möglich ist! (Für erfahrende Anwender: Sie können die Datei später natürlich auch mit einer Pfadangabe versehen; jedoch empfiehlt sich das Speichern vorn Grafiken und HTM-Dateien in einem Verzeichnis).

**Wichtig!** Sie müssen die Einstellungen für Farben und Hintergrund-Grafiken immer zu Beginn eines RTF-Importes oder der Erstellung eines neuen Dokumentes vornehmen, da diese Angaben im Kopf eines HTM-Dokumentes stehen müssen!

# **HTM-Editor: Controls einfügen**

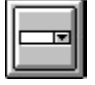

Sie können in HTML-Dokumenten einige Controls einfügen, die Sie auch schon aus anderen Windows-Programmen kennen. Diese Controls stehen für Eingaben zur Verfügung oder führen bestimmte Aktionen aus.

Wenn Sie diese Schaltfläche gewählt haben, wird folgende Auswahl eingeblendet:

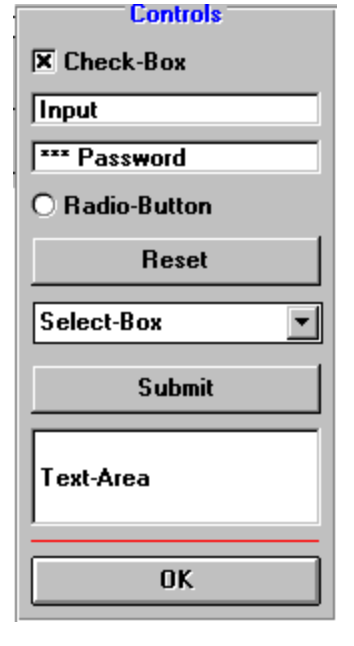

Um ein Control einzufügen, müssen Sie zunächst mit Ihrem Cursor an die Stelle des Textes gehen, an der das Control später erscheinen soll. Klicken Sie nun einfach auf eines der angezeigten Controls und der Textverweis für dieses Control wird eingefügt.

**Auswahl ausblenden:** Um diese Auswahl-Box auszublenden klicken Sie bitte auf die Schaltfläche *OK*.

# **HTM-Editor: HTM-Codes einfügen**

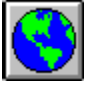

Wie wir bereits ausgeführt haben, besteht ein HTML-Dokument aus verschiedenen Tags, die den Browser anleiten, gewisse Vorgänge auszuführen.

Diese Tags finden Sie alphabetisch sortiert in dieser Drop-Down Liste. Um einen Code einzufügen, plazieren Sie zunächst den Cursor auf die gewünschte Textstelle und aktivieren anschliessend diese Liste. Wählen Sie nun den gewünschten Begriff durch einen Mausklick aus und der entsprechende Tag (und ggfs. der End-Tag) wird an der gewählten Stelle im Text eingefügt.

**Bitte beachten Sie:** Die Datei mit den entsprechenden Codes kann jederzeit von Ihnen ergänzt werden! Dies ist insbesondere dann sinnvoll, wenn weitere Ergänzungen des HTML-Codes eingeführt werden. Sie müssen zu diesem Zweck die Datei *HTMCODES.TXT* im Verzeichnis *\KMASTER* öffnen. Tragen Sie anschliessend die Ergänzungen in diese Datei ein und speichern Sie die Datei ab. Anschliessend müssen Sie KatalogMaster schliessen und erneut starten um die Ergänzungen wirksam werden zu lassen.

# **HTM-Editor: Rechtschreib-Prüfung**

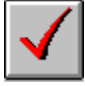

KatalogMaster bietet Ihnen eine integrierte Rechtschreib-Prüfung für alle angezeigten Texte. Wenn Sie einen Text auf korrekte Schreibweise prüfen möchten, so müssen Sie nur nach Laden des Dokumentes diese Schaltfläche anklicken.

KatalogMaster enthält in der Vollversion zwei Standard-Wörterbücher: in deutsch und in englisch (unregistrierte Shareware-Version: nur englisch). Sie können diese Wörterbücher unter dem Menuepunkt *Parameter* auswählen. Beachten Sie bitte dabei, daß das deutsche Wörterbuch lernfähig ist, d.h. Sie können jederzeit neue Begriffe hinzufügen, die bei der Rechtschreib-Prüfung nicht erkannt wurden. Die Bedienung der Rechtschreib-Prüfung ist in der gegenwärtigen Version nur in englischer Sprache verfügbar. Sollte ein Wort gefunden werden, für das kein Eintrag im Wörterbuch vorhanden ist, so öffnet sich eine Auswahlbox. Dabei sind folgende Funktionen verfügbar:

**Not Found:** der angezeigte Begriff wurde nicht im Wörterbuch gefunden

**Replace With:** sollten gleichklingende Begriffe mit verschiedener Schreibweise gefunden worden sein, so wird der erste Vorschlag hier angezeigt

**Ignore:** der nicht gefundene Begriff wird im Text beibehalten, es erfolgt keine Änderung **Replace:** der nicht gefundene Begriff wird im Text durch den Vorschlag ersetzt

**Ignore All:** alle im Text vorhandenen Begriffe gleicher Schreibweise werden ignoriert

**Replace All:** alle im Text vorhandenen Begriffe gleicher Schreibweise werden durch den angezeigten Vorschlag ersetzt

**Options:** weitere Optionen für die Rechtschreib-Prüfung

**Cancel Spellcheck:** Rechtschreib-Prüfung wird beendet

**Bitte beachten Sie:** wir empfehlen eine Rechtschreib-Prüfung in jedem Falle nur an Texten vorzunehmen, die noch nicht zu HTM-Texten umgewandelt wurden, da ansonsten jeder der angezeigten Tags zu einer Abfrage führen kann.

# **HTM-Editor: Suchen & ersetzen**

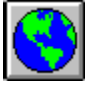

Sie können in KatalogMaster angezeigte Texte nach bestimmten Stichworten durchsuchen und diese ggfs. ersetzen. Wählen Sie zu diesem Zweck diese Schaltfläche aus.

Legen Sie allerdings vorher fest, ob Sie *suchen* oder *suchen & ersetzen* möchten. Sie können diese Auswahl treffen, indem Sie auf das entsprechende Kästchen neben dem Text *Suchen & ersetzen* klicken. Positionieren Sie anschliessend den Cursor an die Textstelle, an der die Suche begonnen werden soll und starten Sie den Suchvorgang.

### **HTM-Editor: Browser**

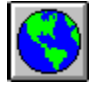

KatalogMaster verfügt über einen eigenständigen WWW-Browser, mit dem Sie die erstellten Dokumente sofort anzeigen können! Das bedeutet, daß Sie keinen der bislang verfügbaren Browser starten müssen, um Ihre HTM-Datei anzusehen. Der Browser ist unter dem Dateinamen *SVBROWSE.EXE* im Verzeichnis *\KMASTER* gespeichert. Wenn Sie diese Funktion auswählen, wird der Browser automatisch gestartet und zeigt die in Bearbeitung befindliche Datei an.

Der Browser von KatalogMaster bietet dabei alle Features, die Sie auch von anderen InterNet-Browsern kennen: Sie können also sowohl Ihre Grafiken anzeigen lassen wie auch vorhandene Links auf andere Seiten ausprobieren.

**Wichtig:** Wenn Sie Links anwählen, dann müssen die entsprechenden Dateien im Verzeichnis **\ KMASTER** vorhanden sein. Dies gilt auch für Grafiken und Hintergrund-Bilder.

(Der Browser ist in der unregistrierten Shareware-Version nicht vorhanden.)

#### **Funktionen des Browsers**

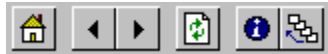

Folgende Funktionen stehen Ihnen innerhalb des Browsers zur Verfügung (von links nach rechts): **Homepage:** zeigt die Standardseite an (in diesem Fall die zuletzt gespeicherte HTM-Datei) **Zurück:** blättert zur vorhergehenden HTM-Seite zurück

**Vor:** blättert zur nächsten HTM-Seite

**Erneut laden:** lädt die angezeigte Seite erneut. Ein blinkendes rotes Kreuz zeigt an, daß der Ladevorgang noch im Gange ist.

**Information:** zeigt Informationen zum momentan abgebildeten Dokument an

**History:** zeigt eine Übersicht über die bislang gewählten Seiten an.

Sie können den Browser mit der Funktionstaste *F11* beenden.

### **Datenbank-Modul/Allgemeine Hinweise**

KatalogMaster bietet Ihnen die Möglichkeit, den Inhalt von vorhandenen Datenbanken in ein HTM-Dokument einzubinden. Dies bedeutet, daß der Empfänger des Dokumentes z.B. nicht Excel auf seinem Rechner installiert haben muß, um Ihre Datenbanken zu lesen.

Um diese allgemeine Austauschbarkeit zu erreichen, wandelt KatalogMaster vorhandene Datenbanken in Tabellen um die von den meisten Browsern gelesen werden können.

Wir empfehlen dabei, die Standard-Hintergrund- bzw. Textfarben beizubehalten, da sonst bei der Wiedergabe von Tabellen Probleme bei der Lesbarkeit auftraten können.

Folgende Datenbanken können mit der vorliegenden Version gelesen werden:

*Excel dBase III & IV Access KatalogMaster-eigenes Format VTS*

# **Datenbank-Editor**

Sie erreichen den Datenbank-Editor durch Drücken der Funktionstaste *F4*. Folgende Bedienungselemente sind verfügbar:

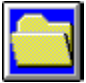

**Excel-Datenbank laden**

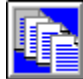

**Datensätze sortieren**

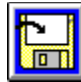

**Datenbank speichern**

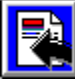

**Tabelle in HTM-Dokument einfügen**

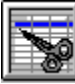

**Zeile aus einer Tabelle ausschneiden**

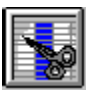

**Spalte aus einer Tabelle ausschneiden**

### **Excel-Datenbank laden**

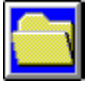

Wenn Sie diese Schaltfläche anwählen erscheint eine Datei-Auswahlbox, mit Hilfe derer Sie eine vorhandene Excel-Datei (XLS) oder eine Datei im KatalogMaster-Format VTS laden können. Die sichtbare Tabelle dient dabei als Hilfsmittel, um sich innerhalb der Datenbank zu orientieren. Sobald eine Datenbank geladen wurde, können Sie mit Hilfe der Rollbalken in der Datei blättern. **Bitte beachten Sie:** insbesondere bei großen Datenbanken sowie speziell bei dBase und Access-Datenbanken werden alle Daten im sog. *virtuellen* Modus angezeigt. Dabei werden jeweils 64 Datensätze im Speicher gehalten. Bei raschen Weiterblättern kann es dabei zu leichten Verzögerungen kommen, da immer zunächst die nächsten 64 Datensätze eingelesen werden müssen.

### **Datensätze sortieren**

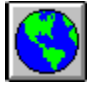

Wenn Sie die angezeigten Datensätze sortieren möchten, können Sie dies mit Hilfe dieser Schaltfläche tun. Die Sortierung orientiert sich dabei immer nach Spalten. Klicken Sie zunächst die gewünschte Spalte an, nach der sortiert werden soll. Anschliessend wählen Sie die o.g. Schaltfläche an und die Tabelle wird in aufsteigender Reihenfolge nach der gewählten Spalte sortiert.

**Beispiel:** Sie haben eine Excel-Datenbank, die bislang unsortiert ist und drei Spalten enthält. Diese Spalten tragen die Titel *Name, Postleitzahl* und *Ort*. Wenn Sie nunmehr nach aufsteigender Postleitzahl sortieren möchten, so wählen Sie diese Spalte aus und starten Sie den Sortiervorgang. Alle Datensätze werden entsprechend sortiert neu angezeigt.

**Wichtiger Hinweis:** Diese Funktion ist nur für Excel-Datenbanken zu empfehlen, da dort in der Regel die Datensätze nicht virtuell verwaltet werden. Bei anderen Datenbanken werden jeweils nur die im Speicher befindlichen maximal 64 Datensätze sortiert; alle weiteren Datensätze bleiben unsortiert.

# **Datenbank speichern**

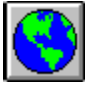

Sie können eine angezeigte Datei im VTS oder XLS-Format abspeichern. Dieses Verfahren eignet sich nur für diese beiden Datei-Arten; insbesondere bei dBase und Access-Datenbanken werden ggfs. nur die virtuell gezeigten Datensätze gespeichert.

# **Tabelle in HTM-Dokument einfügen**

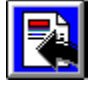

Sie können ausgewählte Datensätze der angezeigten Datenbank nunmehr in ein HTM-Dokument einfügen. Dies geschieht in Form einer Tabelle. Dabei wird die Tabelle an der Stelle eingefügt, an der sich der Cursor im HTM-Dokument zuletzt befunden hat. Wenn Sie also eine Datenbank in Ihr HTM-Dokument einfügen möchten, müssen Sie die entsprechende Stelle zunächst markieren.

#### **Tabelle aus Excel & VTS-Datei einfügen**

Markieren Sie zunächst den ersten Datensatz, den Sie exportieren möchten. Dies geschieht indem Sie in der linken Spalte die entsprechende Zeile durch Mausklick auswählen. Die gewählte Zeile wird markiert angezeigt.

Anschliessend blättern Sie bis zum letzten zu exportierenden Datensatz und klicken die entsprechende Zeile, mit gedrückter Umschalt-Taste, an. Nunmehr werden alle gewählten Zeilen als markiert (dunkel) angezeigt. Wählen Sie nun die o.g. Schaltfläche und alle gewählten Datensätze werden in Ihr HTM-Dokument eingefügt. Anschliessend wird automatisch der Editor mit dem erweiterten HTM-Dokument angezeigt.

#### **Tabelle aus dBase & Access einfügen.**

Wie bereits beschrieben, werden dBase und Access-Datenbank virtuell verwaltet. Sie können deshalb nicht nach der o.g. Methode entsprechende Zeilen markieren sondern müssen die jeweiligen Zeilen-Nummern angeben (linke Spalte).

Geben Sie den ersten zu exportierenden Datensatz im Feld *Von Satz* und den letzten zu exportierenden Datensatz im Feld *Bis Satz* an. Wählen Sie nun die o.g. Schaltfläche und alle gewählten Datensätze werden in Ihr HTM-Dokument eingefügt. Anschliessend wird automatisch der Editor mit dem erweiterten HTM-Dokument angezeigt.

**Wichtiger Hinweis:** Bitte denken Sie daran, daß Ihr HTM-Dokument so klein wie möglich sein sollte, um lange Ladezeiten im InterNet zu vermeiden. Beschränken Sie sich daher auf die unbedingt notwendigen Datensätze einer Datenbank, da sonst der Nutzer bereits während eines langen Ladevorganges zu einer anderen URL wechselt.

# **Zeile aus einer Tabelle ausschneiden**

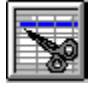

Wenn Sie zwischen dem ersten und letzten zu exportierenden Datensatz weitere Zeilen haben, die nicht exportiert werden sollen, dann können Sie eine entsprechende Zeile mit dieser Funktion entfernen. Klicken Sie zunächst die zu entfernende Zeile an und wählen Sie die o.g. Schaltfläche aus.

# **Spalte aus einer Tabelle ausschneiden**

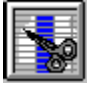

Wenn Sie eine oder mehrere Spalten einer angezeigten Tabelle nicht exportieren möchten, dann können Sie die entsprechenden Spalten aus der Tabelle entfernen. Klicken Sie zu diesem Zweck auf die Bezeichnung der Spalte (1.Reihe) und die entsprechende Spalte wird als markiert dunkel gekennzeichnet. Wählen Sie nun die o.g. Schaltfläche aus und die entsprechende Spalte wird entfernt.

### **Fehlermeldungen**

Zwar haben wir uns die grösste Mühe gegeben, trotzdem kann es aber das eine oder andere mal zu Fehlermeldungen kommen. Damit Sie etwas besser im Bilde sind, worum es sich dabei handeln könnte, haben wir, soweit es möglich war, Anzeigen eingebaut, die Ihnen die Nummer des Fehlers näher bezeichnen. Im Anschluss haben wir eine Auswahl an möglichen Fehlermeldungen aufgelistet, die Ihnen dabei helfen kann, diese Fehler zu beheben.

- Code Meldung
- Unzulässiger Funktionsaufruf
- Überlauf
- Speicherkapazität reicht nicht aus
- Unverträgliche Datentypen
- Speicher für Zeichenfolge nicht ausreichend
- Zeichenfolgenformel zu komplex
- Programmausführung nicht fortsetzbar
- Nicht genügend Stapelspeicher
- Fehler beim Laden einer DLL
- Interner Fehler
- Falscher Dateiname oder falsche Dateinummer
- Datei nicht gefunden
- Falscher Dateimodus
- Datei bereits geöffnet
- Geräte-E/A-Fehler
- Datei existiert bereits
- Falsche Datensatzlänge
- Diskette/Festplatte voll
- Falsche Datensatznummer
- Falscher Dateiname
- Zu viele geöffnete Dateien
- Gerät nicht verfügbar
- Zugriff verweigert
- Diskette/Festplatte nicht bereit
- Verlagern auf ein anderes Laufwerk nicht möglich
- Pfad/Datei-Zugriffsfehler
- Pfad nicht gefunden
- Schlüssel nicht gefunden
- Index-Ende erreicht
- Daten im falschen Format
- Druckerfehler
- Die Zwischenablage kann nicht gelöscht werden
- 521 Die Zwischenablage kann nicht geöffnet werden

# **Weitere Shareware von SOUND & VISION**

# **KfZ-Master für Windows**

Mit KFZ-Master können Sie ein aussagekräftiges Fahrtenbuch führen und ausserdem haben Sie sämtliche Kosten von PKW's voll im Griff: Verwaltung von bis zu 99 Fahrzeugen (auch Fahrtenbuch), integrierter Kalender, Kurven-, Balken-, Tortengrafik, automatische Überwachung von ASU- und TÜV-Terminen, Online-Hilfe. Benötigt VBRUN300.DLL. Voll lauffähige Version; Shareware.

KfZ-Master für Windows wurde in Compuserve bereits mehrere hundertmal geladen und ist auf vielen Shareware CD-Roms zu finden! Sie können jetzt die Shareware-Version kostenlos testen: Sie finden KfZ-Master u.a. im Compuserve-Forum *MSCE/Shareware & Freeware*. Die Shareware-Version ist voll funktionsfähig und nur hinsichtlich der Anzahl der Datensätze begrenzt; die unbegrenzte Vollversion erhalten Sie inclusive Handbuch exclusiv nur bei uns! **Unser Preis: NUR DM 39.90! Jetzt kostenloser Download im InterNet unter:**

**http://ourworld.compuserve.com/homepages/SOUNDVISION/homepage.htm**

### **VideoMaster für Windows**

Mit VideoMaster können Sie Ihre Video-Sammlung übersichtlich archivieren. Integriert sind WYSIWYG Etiketten-Druck und komfortable Listen-Ausgabe mit Excel-Export sowie ausführliche Online-Hilfe. Zweisprachige Bedienerführung in deutsch & englisch. Benötigt VBRUN300.DLL. Voll lauffähige Version; Shareware.

Sie können jetzt die Shareware-Version kostenlos testen: Sie finden VideoMaster u.a. im Compuserve-Forum *PCPRO/Grafik & Multimedia*. Die Shareware-Version ist voll funktionsfähig und nur hinsichtlich der Anzahl der Datensätze begrenzt; die unbegrenzte Vollversion erhalten Sie inclusive Handbuch exclusiv nur bei uns!

**Unser Preis: NUR DM 39.90!** 

# **SOUND & VISION ONLINE**

Ab Anfang 1996 wird SOUND & VISION ONLINE ans Netz gehen. Diese Online-Shopping-Software wurde völlig neu entwickelt und bietet viele verschiedene Funktionen, etliche davon völlig kostenlos! Hier einige der Möglichkeiten im Überblick:

#### **Über 40 Shareware-Foren für Downloads \* Online-Anzeigenmarkt \* Film- Datenbank \* Musikvideo-Datenbank \* Online-Shopping (s.u.) \* Mail ua.**

(Die Rufnummer sowie Bezugsquellen für die kostenlose Terminalsoftware werden wir auf unseren InterNet- Seiten bekanntgeben!)

#### **Hier eine kurze Leistungs-Überblick über den Bereich Online-Shopping: Folgende Dienste bzw. Warenangebote sind verfügbar: (Stand 1/96)**

### **Warenangebote:**

#### **Englische Videofilme**

Mit SOUND & VISION ONLINE sind besonders die Filmfans immer Up-To-Date: mehr als 18.000 Videofilme in der englischen Originalversion sind lieferbar, vom top-aktuellen Kinofilm bis zur Dokumentation; dabei finden Sie die aktuellen Neuheiten über einen Zeitraum von bis zu 3 Monaten vollständig aufgelistet! Sie können alle gewünschten Titel außerdem sofort online bestellen! (Dieser Katalog kann auch ohne bestehende Verbindung (offline) gelesen werden!) Daneben haben Sie die Möglichkeit, in einer der umfangreichsten Video-Datenbanken nicht nur den gesuchten Titel zu finden- Sie können auch Inhaltsangaben oder aktuelle Cover anzeigen lassen und gewünschte Darsteller in einem bereits über 20.000 verschiedene Einträge umfassenden Register suchen (Film- Datenbank).

#### **Musikvideos**

Sie haben die Auswahl unter mehr als 4.500 verschiedenen Musikvideos aus ganz Europa- vom topaktuellen Live-Concert bis zur Oper. Im System sind ständig die aktuellen Neuheiten aufgelistet; alle Titel können sofort online bestellt werden.( Dieser Katalog kann auch ohne bestehende Verbindung (offline) gelesen werden! Ausserdem ist ab 1996 exclusiv Europas umfangreichstes Nachschlagewerk für Musikvideos, DAS MUSIKVIDEO HANDBUCH online abrufbar! Hier finden Sie dann garantiert den gewünschten Interpreten...

#### **Deutsche Videofilme**

Damit wird der Überblick über die europäische Filmszene perfekt: Sie finden ständig die aktuellen Neuheiten des deutschen Videomarktes im Überblick und können den gesuchten Titel sofort online bestellen! (Dieser Katalog kann auch ohne bestehende Verbindung (offline) gelesen werden!

#### **Erotik-Videos**

Für Sie zusammengestellt: viele hundert der aufregendsten Erotik-Videos aus ganz Europa! Suchen Sie sich Ihren Favoriten und bestellen Sie ohne Verzögerung online! (Dieser Katalog kann auch ohne bestehende Verbindung (offline) gelesen werden!

#### **Erotische Mode**

Vielfach ist es sehr schwer, erotische Mode in einem Ladengeschäft in der nächsten Umgebung zu finden- hier bieten wir Abhilfe: wir haben eine riesige Auswahl an erotischen Dessous und an top-aktueller Mode aus Leder, Lack & Latex für Sie abrufbereit! Und das besondere: zu nahezu jedem Modell finden Sie eine Abbildung (GIF-Format) in unserem Online-Angebot! Sie können diese Abbildungen sofort auf Ihren Rechner laden und offline, also ohne bestehende Verbindung, in Ruhe auswählen! Wir führen Europas Top-Hersteller und haben die aktuellsten Angebote online für abrufbereit vorliegen! Wenn Sie lieber einen der Kataloge in gedruckter Form haben wollen- kein Problem! Sie können den Katalog jedes Herstellers auch in herkömmlicher Form bestellen! Hier eine Übersicht über unser Erotik-Angebot:

**WILD DESIGNS** bietet aufregende Mode aus Lack und Leder, sowohl für die Disco wie auch für daheim **FEDERATION** ist einer der führenden englische Hersteller von erotischer, auch in der Disco tragbarer

Mode aus Leder

**MIDNIGHT LADY** stellt viele heiße Modelle aus glänzendem Lack vor: vom Corsagenkleid bis zu erotischen Dessous ist für jeden Geschmack etwas dabei!

**THE LATEX COLLECTION**. Die zweite Haut aus Latex ist in aller Munde, und hier können Sie die neusten Modelle bestaunen und direkt bestellen!

**LADY LAC** bietet heiße Mode für heiße Tage aus glänzendem schwarzen oder rotem Lack, für drunter & drüber!

**BODY KISS** ist eine Kollektion von hinreißender Nachwäsche und Dessous sowie erotischer CityWare aus textilen Stoffen. Viele Modelle stehen zur Auswahl!

**ZADO** die Heavy-Leathher Collection für alle, die es etwas härter lieben!

**IMAGINATION** Sie suchen außergewöhnliche Schuhe für die Dame? Pumps mit hohen Absätzen, zierliche Riemchensandaletten oder gar schenkelhohe Stiefel? Dann bleibt bei dieser Schuh-Kollektion aus England kein Wunsch offen! Viele außergewöhnliche Modelle stehen zur Wahl!

**KUNZMANN** Seit mehr als 40 Jahren liefert die Firma Kunzmann aufregende Mode aus Leder, Lack, Latex und textilen Stoffen.

**MARQUIS** Von den Herausgebern des wohl führenden deutschen Fetisch- Magazins MARQUIS (früher als <<O>> bekannt) kommt eine ganz neue Collection mit exotischer Latex-Mode: strenge Kleider, Stiefel, Dessous, Masken und vieles mehr. Neue Modelle, diesmal auch in transparentem Latex, bieten Überraschungen!

**TEMPTATION** Das ist neu: der aktuelle TEMPTATION-Katalog bietet viele Modelle in gleichzeitig vielen verschiedenen Materialien: Leder, Lack oder Latex in großer Farbauswahl- ob Kleider, Dessous oder spezielle Outfits! Mit vielen Herren-Modellen, dazu Mäntel, Schuhe, Stiefel, Webpelz etc. etc.!

### *Weitere Erotik-Kataloge:*

Sie finden in SOUND & VISION ONLINE folgende weitere Kataloge mit erotischer Mode:

POURQUOISPAS: Erotische Herrenmode aus Lack,Leder,Latex

POURQUOISPAS: Erotische Damenmode aus Lack,Leder,Latex

LACK PROVOKATIONEN: Erotische Mode aus Lack

LATEX POWER: Erotische Mode aus Latex

GESCHNÜRT IN LEDER: Erotische Mode aus Leder

GESCHNÜRT IN JACQUARD: Erotische Corsagen

MYSTERY: Erotische Dessous & Fetischmode

LEDER OUTFIT: Erotische Mode aus Leder

SCHUHE: Extravagante Schuhe & Stiefel

LACK-SÜNDEN: Erotische Mode aus Lack

LATEXA: Erotische Latex-Mode aus Dänemark

RIMBA: Erotic Fashion

RIMBA: Erotische Leder-Mode für den spezielen Geschmack

COCOON: Erotik-Mode aus Lack und Latex

Alle Kataloge können auch ohne bestehende Verbindung (offline) gelesen werden! (Kataloge werden, insbesondere in der Startphase, ständig aktualisiert und ergänzt; da der Gesamtumfang viele tausend Photos beträgt, sind in der Anfangsphase nicht sofort alle Kataloge bzw. Katalog- Abbildungen verfügbar!) Weitere Warenangebote folgen!

# **SOUND & VISION Bestellinformationen**

Sie können die in dieser Hilfe-Datei vorgestellte Software bestellen bei:

# **SOUND & VISION Postfach 230242 D-44639 Wanne-Eickel Telefon: 02325/3924 & 33960 Telefax: 02325/31150**

Der Versand erfolgt in Deutschland durch Bundespost/Nachnahme oder Vorkasse (Bar/ V-Scheck), wobei ein Versandkostenanteil von DM 8.50 erhoben wird. **Bei Vorkasse entfallen die Versandkosten!** (Bitte senden Sie Bargeld zu Ihrer eignene Sicherheit nur per Einschreiben. Für Lieferungen ins Ausland gelten spezielle Bedingungen, die Sie bitte gesondert bei uns abfragen.

*Stand: 1.3.1996, Preisänderungen und Irrtümer vorbehalten.*

**Software Paket-Angebot**

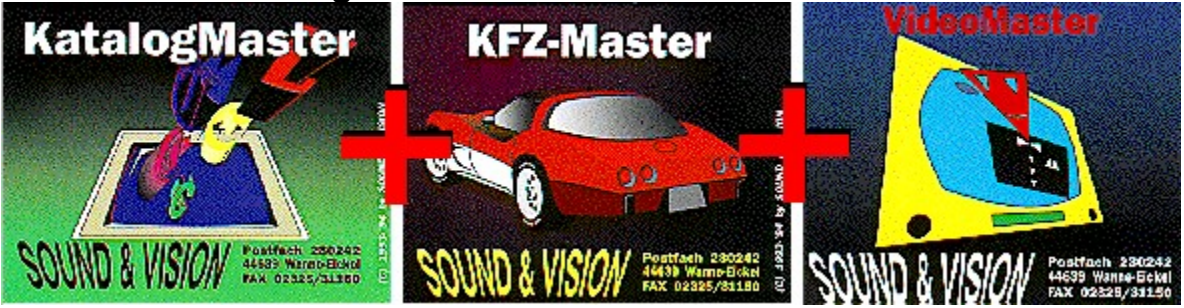

# **Achtung!**

Ab sofort gibts das Sonderpreis-Paketangebot für Software von SOUND & VISION: **Sie erhalten 3 Programme zum Sparpreis: KatalogMaster PLUS KfZ-Master PLUS VideoMaster für zusammen nur DM 160.-**

**Wenn Sie per Vorkasse bestellen, entfallen außerdem die Versandkosten! Deshalb: bestellen Sie jetzt!** (Beschreibung der Software)